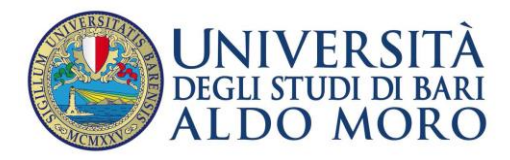

# **Come utilizzare un account di lavoro tramite Outlook.com.**

Dal 19 giugno 2012 per motivi di sicurezza l'accesso al sistema di posta elettronica UNIBA avviene esclusivamente attraverso l'uso di protocolli di sicurezza (TLS).

Pertanto, è stato necessario adeguare la configurazione del programma di posta (Outlook, Eudora, Thunderbird ecc.) del proprio PC.

#### **Per chi vuole utilizzare Outlook.com dal lavoro con la connessione protetta TLS.**

Outlook.com permette di utilizzare uno o più account di posta elettronica contemporaneamente anche dal proprio computer aziendale. Per chi vuole utilizzare Outlook.com, inviando messaggi di posta del tipo **nome.cognome@uniba.it,** dalla propria postazione di lavoro UNIBA deve seguire i seguenti passi.

1. Accedere al proprio account Microsoft Outlook.com con le proprie credenziali Microsoft.

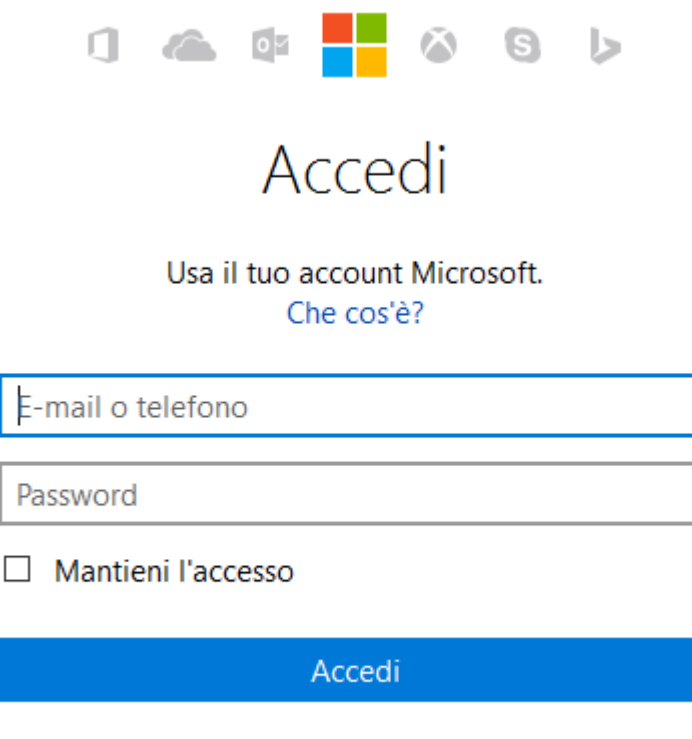

Non hai un account? Fai clic qui per creane uno.

2. Cliccare sull'icona raffigurante una ruota a forma d'ingranaggio **(C)**, collocata in alto a sinistra, scegliere dal menu a tendina **"Opzioni"**.

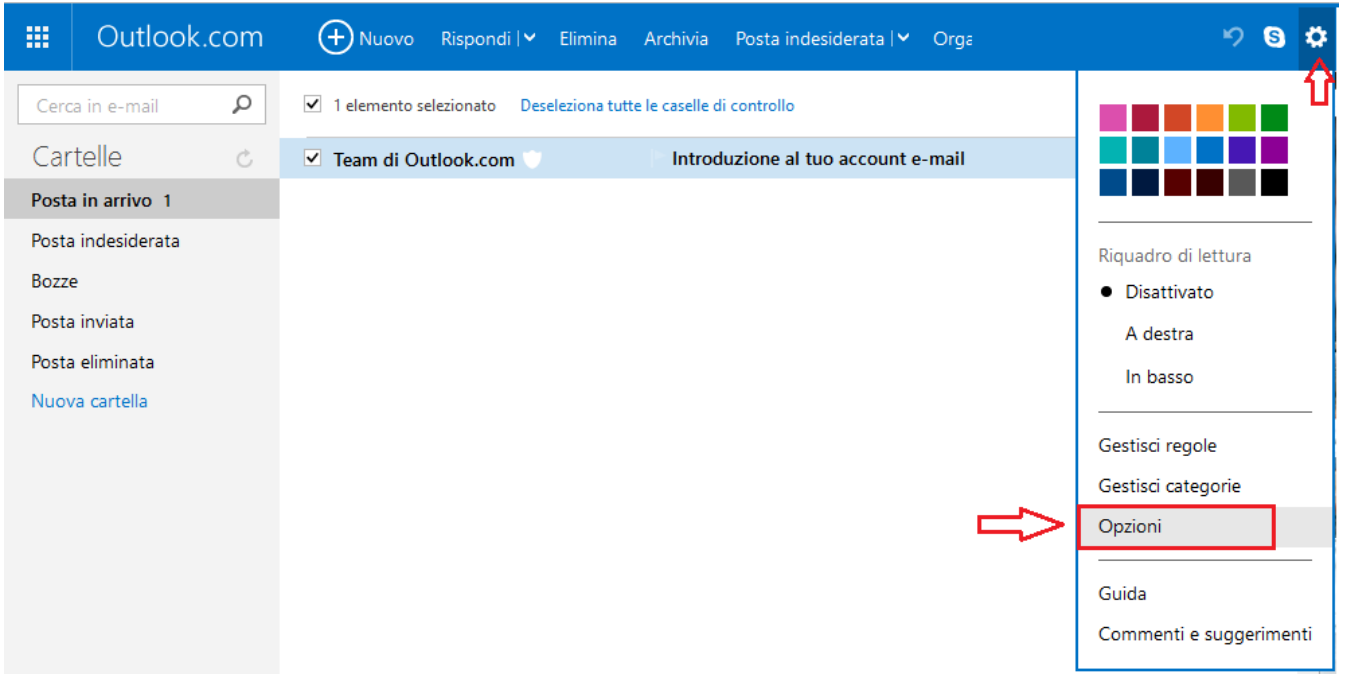

3. Nella pagina che si apre scegliere **"I tuoi account e-mail"**.

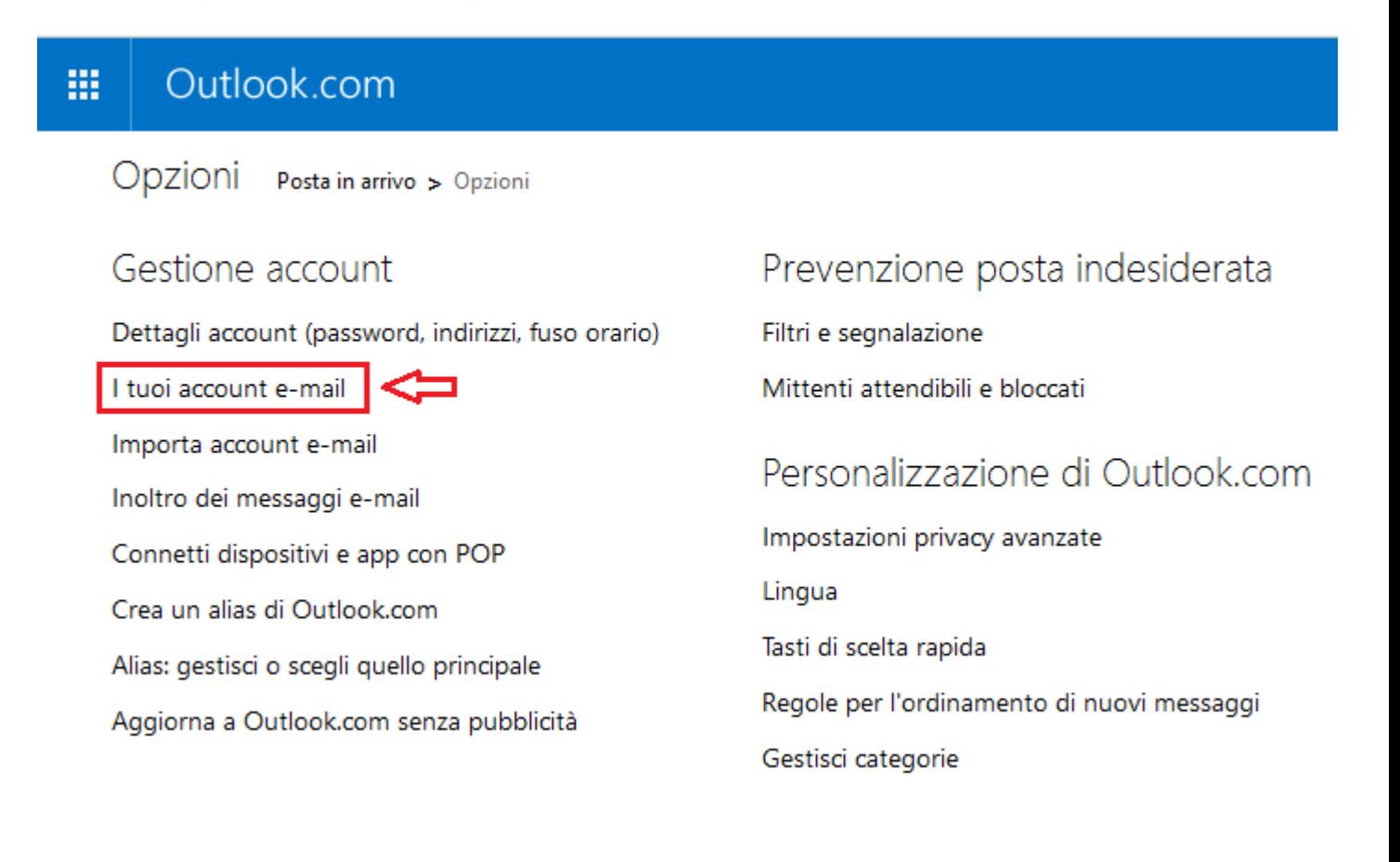

4. Scegliere **"Aggiungi un account per l'invio e la ricezione se invii e ricevi e-mail dal tuo account POP"**.

#### Outlook.com 噩

I tuoi account e-mail Posta in arrivo > Opzioni > I tuoi account e-mail

#### **Account Microsoft**

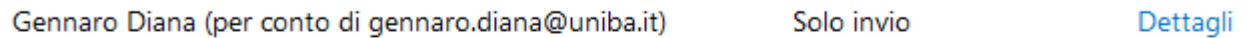

### Aggiungi un account e-mail

Aggiungi un account di solo invio se inoltri e-mail dal tuo account alternativo o se tale account non supporta la ricezione di e-mail tramite POP.

Aggiungi un account di solo invio

Aggiungi un account per l'invio e la ricezione se invii e ricevi e-mail dal tuo account POP.

Aggiungi un account per invio e ricezione

### Crea un alias di Outlook.com

Crea un indirizzo e-mail aggiuntivo da usare con il tuo account.

Crea un alias di Outlook.com

### Indirizzo "Da" predefinito

Puoi scegliere l'indirizzo predefinito per tutte le tue e-mail in uscita, comprese quelle inviate dai dispositivi.

Gennaro Diana (per conto di gennaro

5. Inserire **"Nome e Cognome"**, - **"Indirizzo e-mail UNIBA"** – **"Password per i servizi UNIBA".** Cliccare su: **"Opzioni avanzate".**

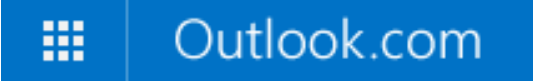

## Aggiungi un account per invio e ricezione

Puoi usare Outlook.com per inviare e ricevere e-mail da altri l'indirizzo e-mail e la password di seguito. Il nome specificato account.

Nome

Nome Cognome

Indirizzo e-mail

nome.cognome@uniba.it

Password

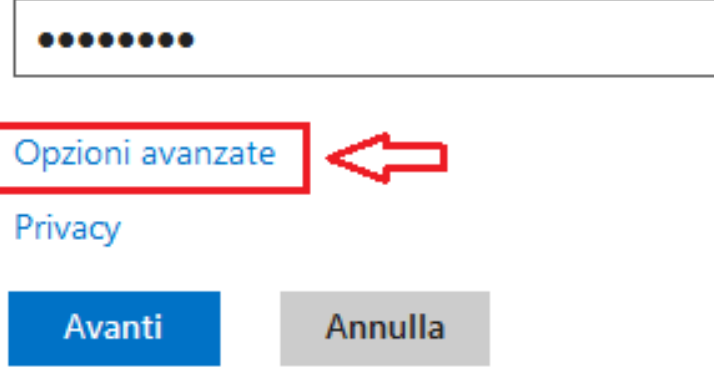

6. Riempire la rimanente parte della scheda con le informazioni richieste, come sotto riportato. Cliccare su **"AVANTI"**.

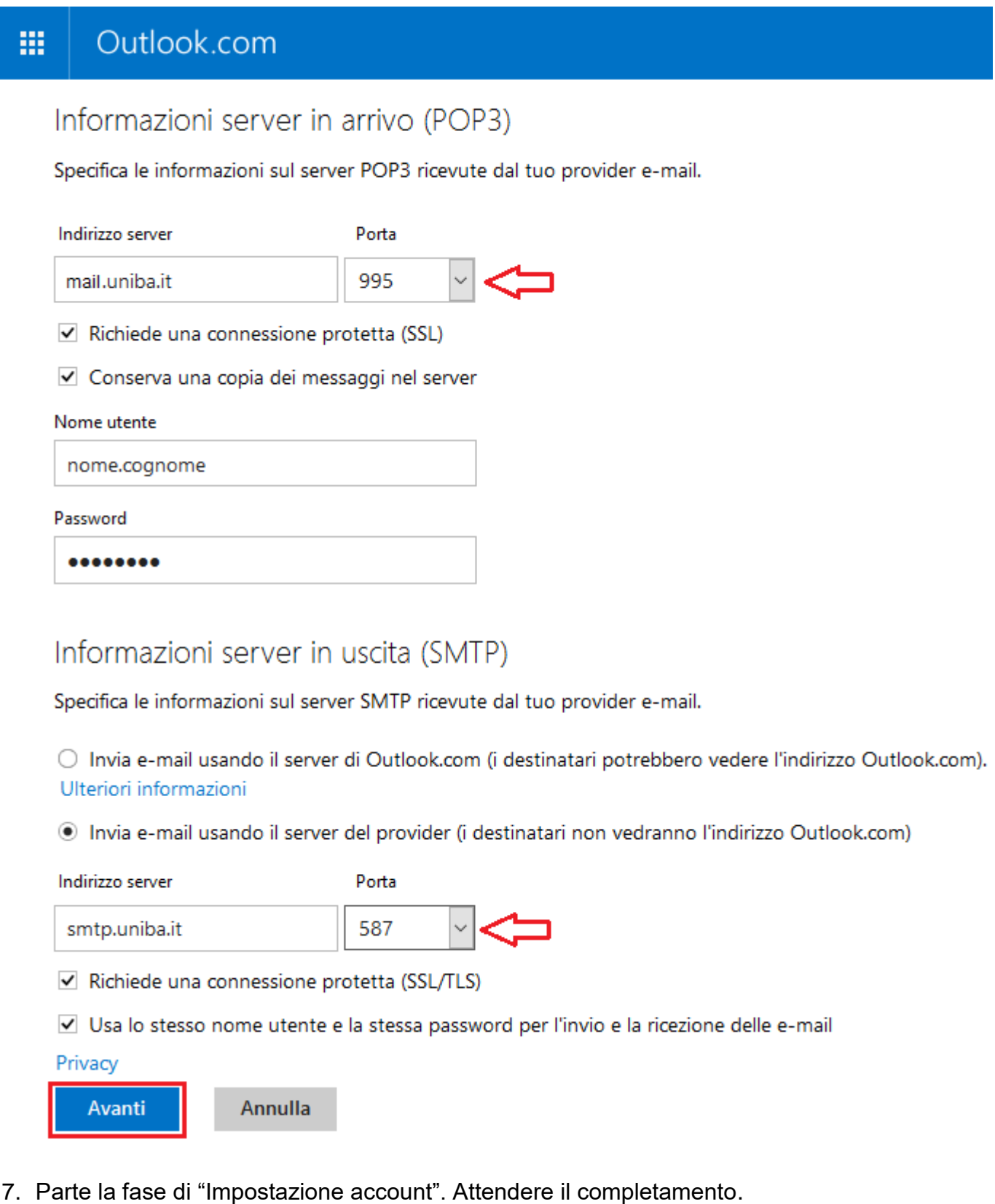

Impostazione account in corso... Avanti Annulla

- 8. Scegliere la cartella nella quale salvare la posta ricevuta tramite [nome.cognome@uniba.it](mailto:nome.cognome@uniba.it)
- 9. Cliccare su **"Salva"**.

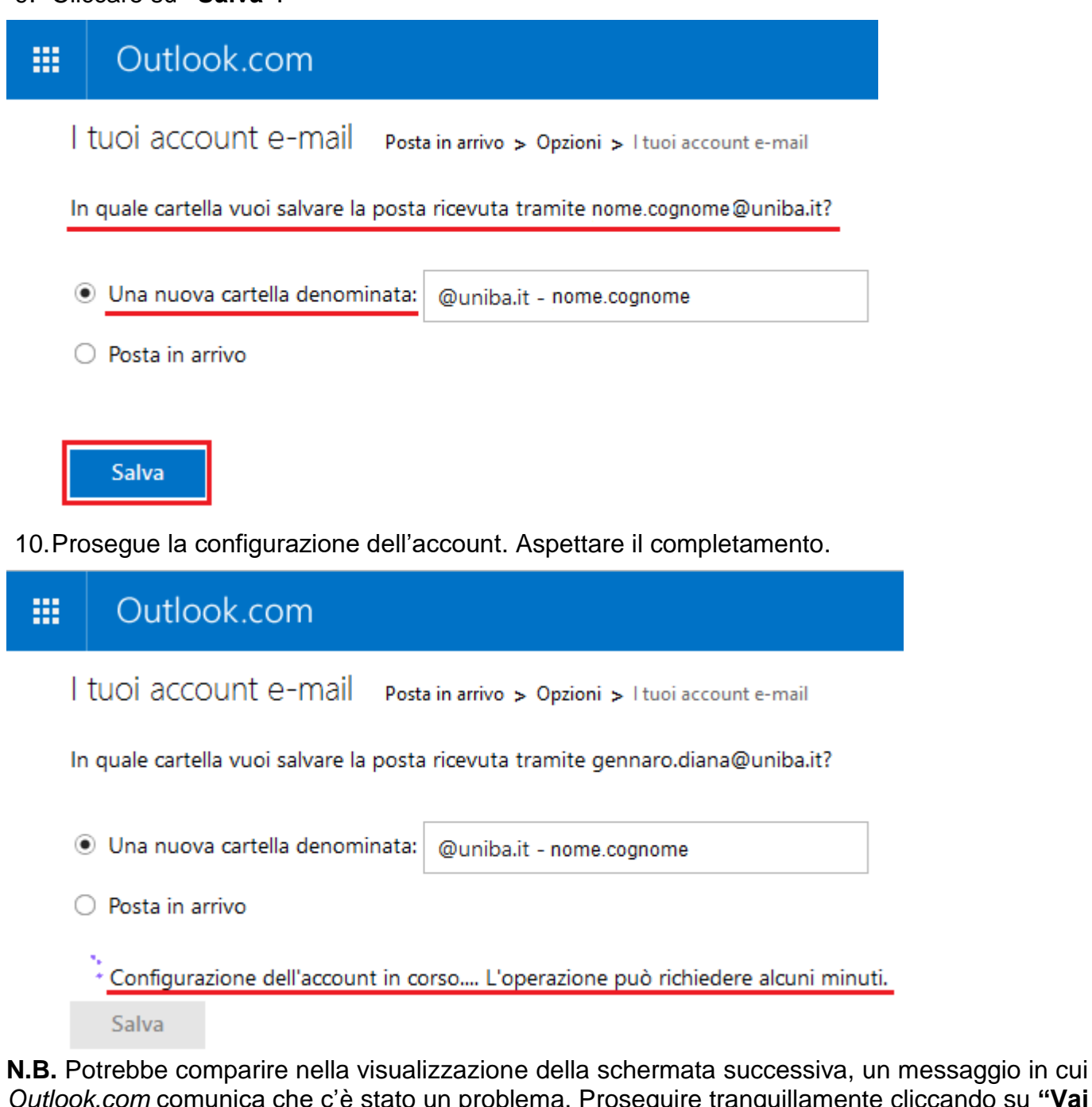

*Outlook.com* comunica che c'è stato un problema. Proseguire tranquillamente cliccando su **"Vai alla pagina degli account e-mail".**

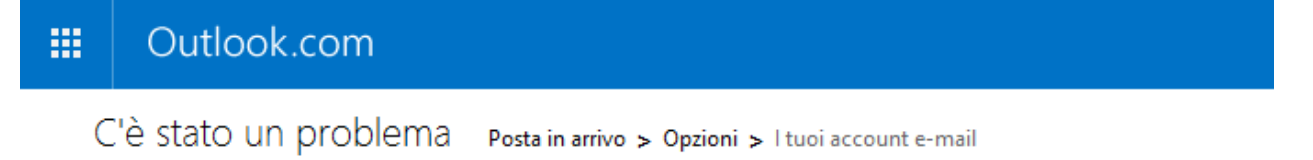

C'è stato un problema durante la creazione del tuo account. Abbiamo cercato di salvare le impostazioni, ma se non vedi il tuo account nella pagina degli account e-mail, seleziona "Aggiungi un account e-mail" e ripeti la procedura.

Vai alla pagina degli account e-mail

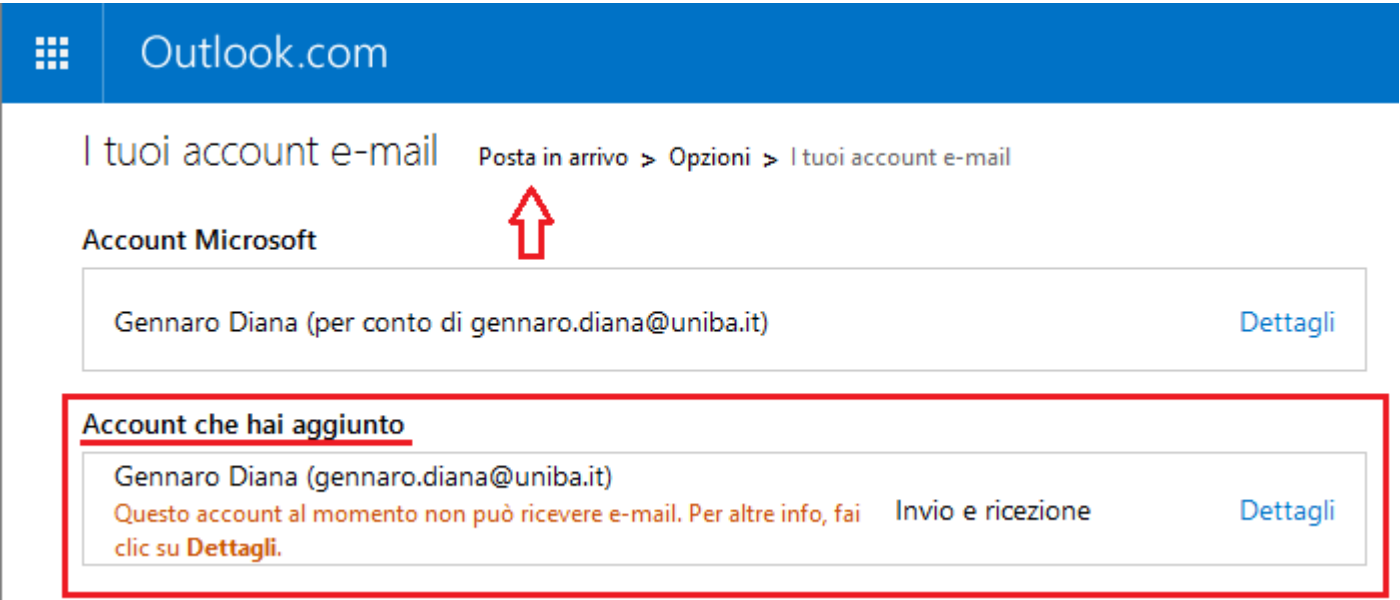

Si apre la schermata principale del servizio *Outlook.com* con la visualizzazione del nuovo account creato e i messaggi ricevuti.

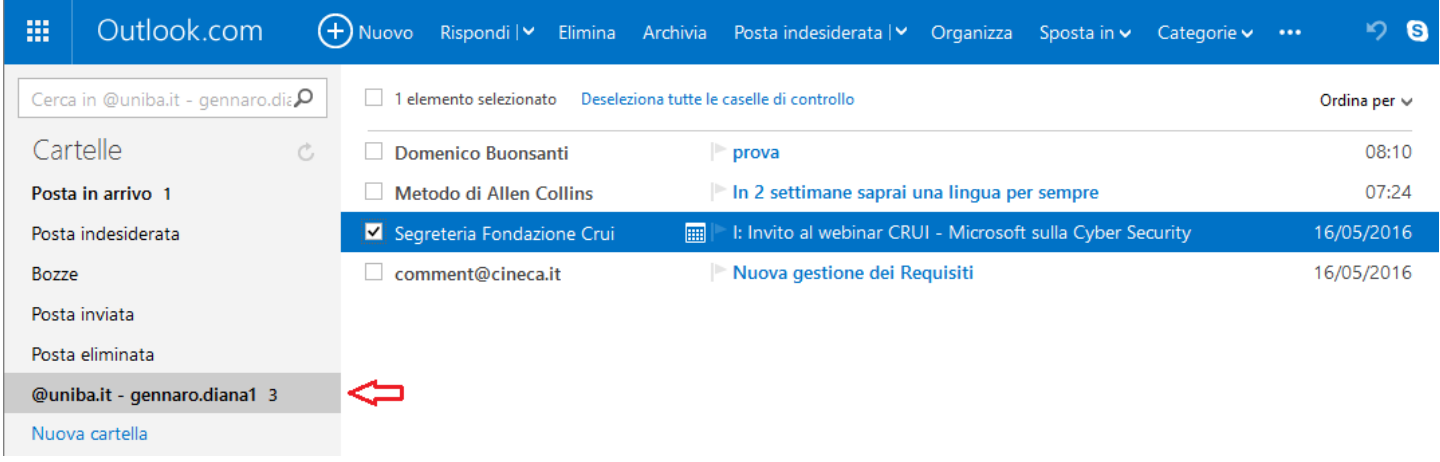

Cliccare su **"Nuovo"** per scrivere un messaggio da inviare.

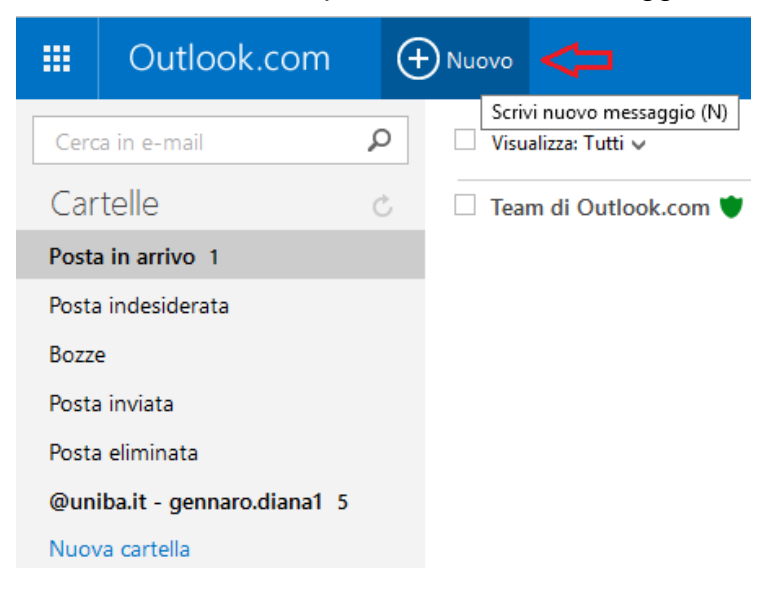

**N.B.** Si potrà scegliere in qualsiasi momento con quale account far partire il nostro messaggio di posta, se sul servizio sono presenti più account.

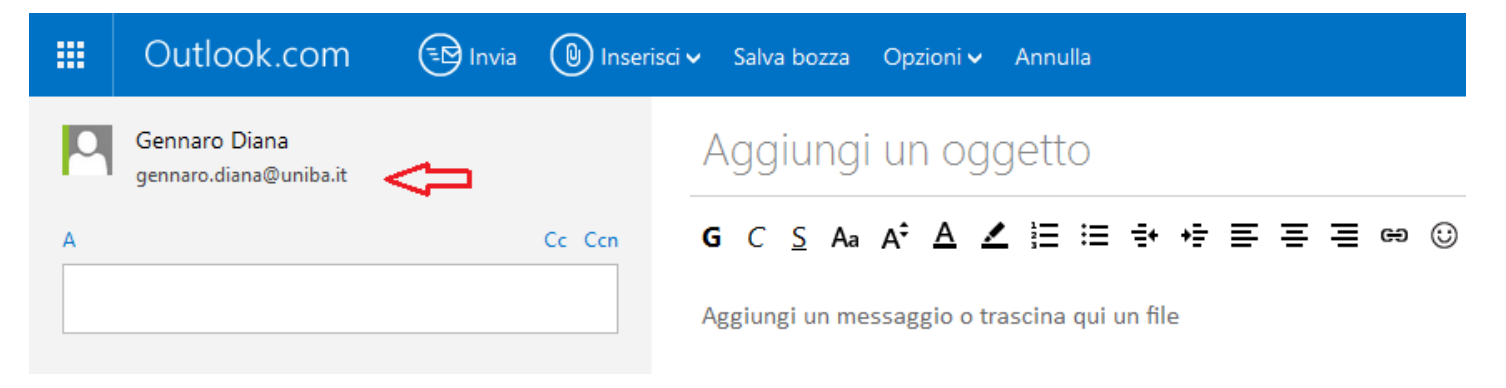